**Lauri Watts**

**Delar av den här dokumentationen är konverterat från KDE:s användarbas KWin Rules-sida, och uppdaterad till Plasma 5.8 av KDE:s dokumentationsgrupp. Översättare: Stefan Asserhäll**

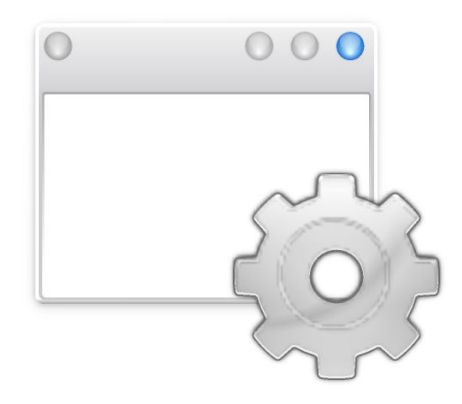

# **Innehåll**

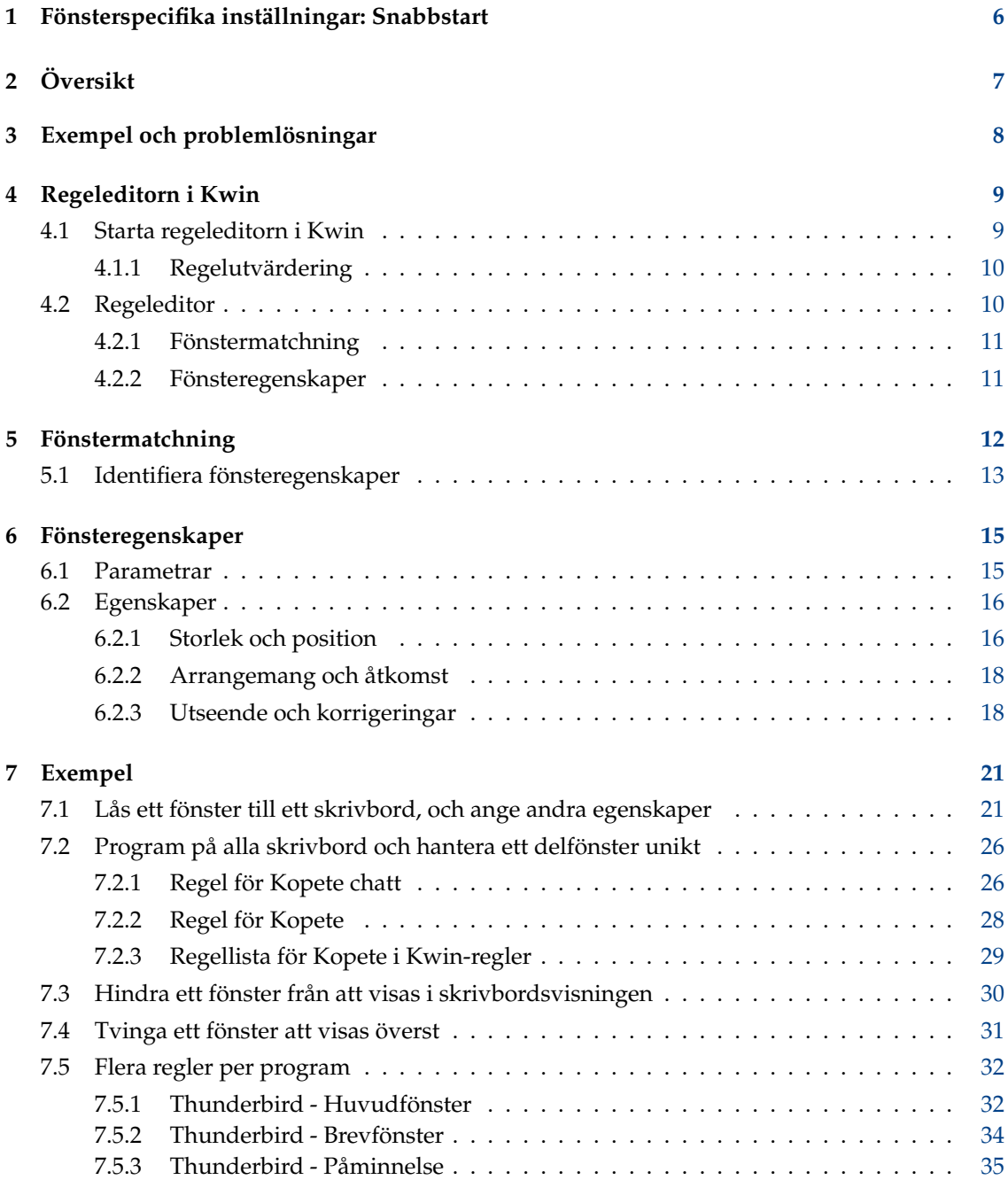

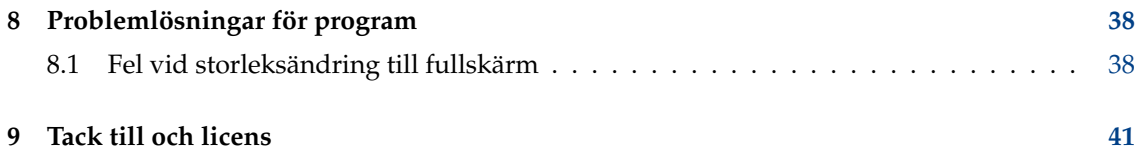

# **Sammanfattning**

Här kan du specifikt anpassa fönsterinställningar för vissa fönster.

# <span id="page-5-0"></span>**Kapitel 1**

# **Fönsterspecifika inställningar: Snabbstart**

Här kan du specifikt anpassa fönsterinställningar för vissa fönster.

## NOT

Observera att inställningen inte har någon effekt om du inte använder KWin som fönsterhanterare. Om du använder en annan fönsterhanterare, titta i dokumentationen för den om hur fönsterbeteendet kan anpassas.

Många av inställningarna du kan anpassa här är de du kan ställa in allmänt i systeminställningarnas modul **Fönsterbeteende**, men vissa är ännu mer detaljerade.

De omfattar geometri, placering, om ett fönster ska behållas ovanför eller under andra, att förhindra att fokus stjäls, och inställning av genomskinlighet.

Du kan komma åt modulen på två sätt: Från namnlisten i programmet du vill ställa in, eller från systeminställningarna. Om du startar den inne i systeminställningarna kan du använda **Ny...** för att skapa en fönsterprofil, och knappen **Identifiera fönsteregenskaper** i dialogrutan som visas för att delvis fylla i nödvändig information om programmet du vill ställa in.

Du kan också när som helst **Ändra...** eller **Ta bort** alla lagrade inställningsprofiler, samt ordna om listan. Att ordna om listan med knapparna **Flytta upp** och **Flytta ner** påverkar hur de används.

# <span id="page-6-0"></span>**Kapitel 2**

# **Översikt**

KWin låter slutanvändare definiera regler för att ändra ett programs fönsteregenskaper.

När ett program startas kan det exempelvis tvingas att alltid köra på *Virtuellt skrivbord 2*. Eller så kan en defekt i ett program hanteras genom att tvinga fönstret att visas ovanpå andra.

Stegvisa [exempel](#page-20-2) tillhandahålls tillsammans med detaljerad information om hur [regeleditorn i](#page-8-1) [KWin](#page-8-1) används för att ange [fönstermatchning](#page-10-2) och [fönsteregenskaper.](#page-10-3)

# <span id="page-7-0"></span>**Kapitel 3**

# **Exempel och problemlösningar**

För att se vad som är möjligt, tillhandahålls detaljerade [exempel](#page-20-2) som också kan användas för att modellera egna regler.

En särskild sida ägnas åt att ta upp [problemlösningar.](#page-37-2)

# <span id="page-8-0"></span>**Kapitel 4**

# **Regeleditorn i Kwin**

# <span id="page-8-1"></span>**4.1 Starta regeleditorn i Kwin**

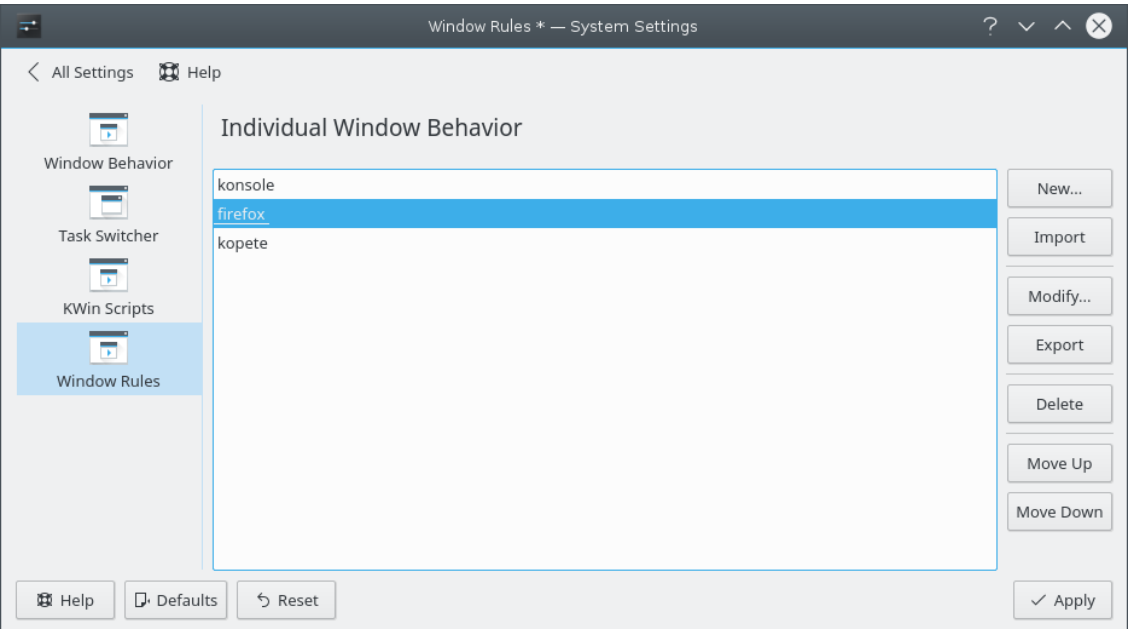

Det finns flera sätt att starta regeleditorn i KWin. Nedan visas två:

- Högerklicka på namnlisten i vilket fönster som helst, välj **Fler åtgärder** → **Inställning av fönsterhantering...** och välj **Fönsterregler** i fönstret **Anpassa** eller
- **Systeminställningar** → **Fönsterbeteende** → **Fönsterregler**

Huvudfönstret används för att:

- Påverka regler med **Ny...**, **Ändra...** och **Ta bort**
- Dela regler med andra via **Importera** och **Exportera**
- Försäkra dig om önskad [regelutvärdering](#page-9-2) genom att använda **Flytta upp** och **Flytta ner**

# <span id="page-9-0"></span>**4.1.1 Regelutvärdering**

<span id="page-9-2"></span>När ett program startas (eller reglerna ändras) utvärderar KWin reglerna från listans början till slut. För alla regler som motsvarar ett fönster, tillämpas den samlade uppsättningen egenskaper på fönstret, och därefter visas det.

Skulle två eller flera matchande regler aktivera samma egenskap, används inställningen från den *första* regeln i listan.

# TIPS

Du kan skräddarsy programmets underliggande fönster genom att placera de mest restriktiva reglerna först: se exemplet med [Kopete och Kopetes chattfönster.](#page-25-2)

# <span id="page-9-1"></span>**4.2 Regeleditor**

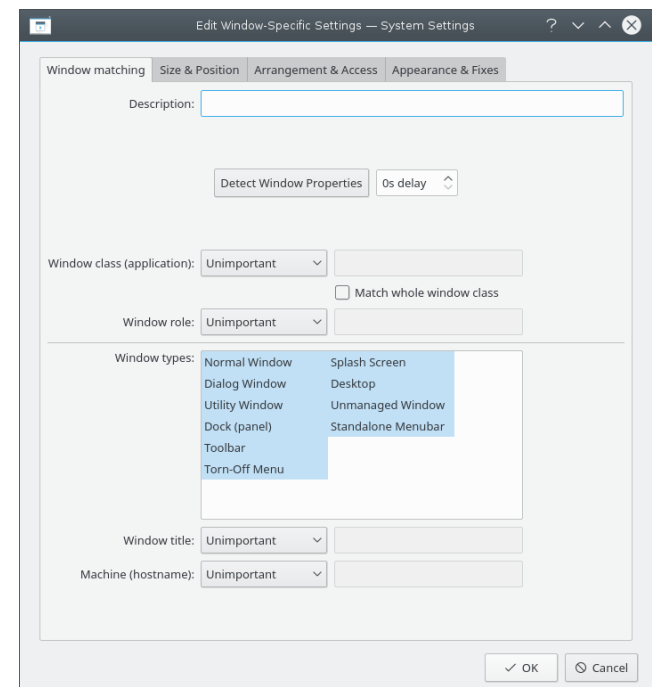

Editorn består av fyra flikar:

- 1. **Fönstermatchning**
- 2. **Storlek och position**
- 3. **Arrangemang och åtkomst**
- 4. **Utseende och korrigeringar**

Som namnet anger, används **Fönstermatchning** för att ange kriterier för att matcha en eller flera fönster. De övriga tre flikarna används för att ändra egenskaperna för fönster som matchar.

# <span id="page-10-0"></span>**4.2.1 Fönstermatchning**

<span id="page-10-2"></span>Varje fönsterregel har användarspecificerade kriterier för [fönstermatchning.](#page-10-2) KWin använder kriterierna för att bestämma om regeln ska tillämpas för ett program.

# <span id="page-10-1"></span>**4.2.2 Fönsteregenskaper**

<span id="page-10-3"></span>Tillsammans med kriterierna för fönstermatchning har varje fönsterregel en uppsättning [fönste](#page-10-3)[regenskaper.](#page-10-3) Egenskaperna åsidosätter motsvarande programinställningar och tillämpas innan fönstret visas av KWin.

# <span id="page-11-0"></span>**Kapitel 5**

# **Fönstermatchning**

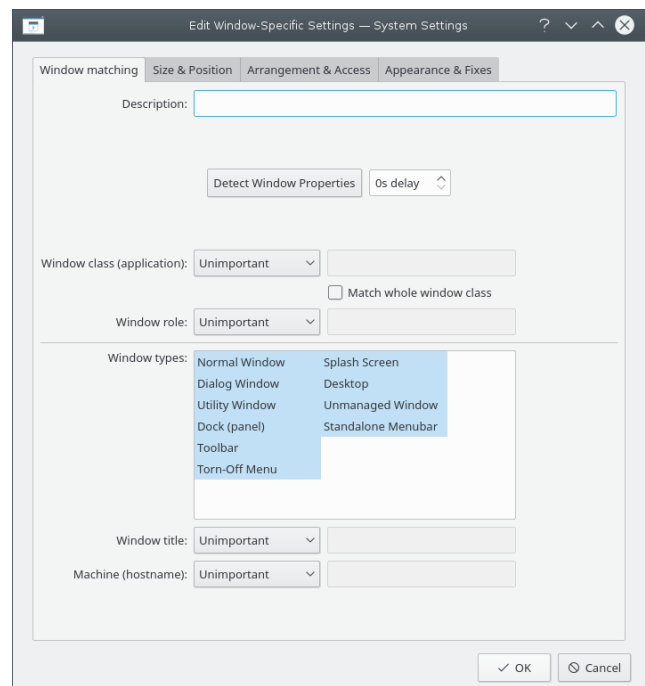

Fliken **Fönstermatchning** används för att ange de kriterier som KWin utvärderar när regeln är tillämplig för ett givet fönster.

Noll (matcha vilket fönster som helst) eller flera av följande kan specificeras:

- **Fönsterklass (program)**: matcha klassen.
	- **– Matcha hela fönsterklassen**: inkludera matchning av den sekundära klassen.
- **Fönsterroll**: begränsa matchningen till fönstrets funktion (t.ex. ett *huvudfönster*, ett *chattfönster*, etc.)
- **Fönstertyper**: begränsa matchningen till fönstrets typ, **Normalt fönster**, **Dialogruta**, etc.
- **Fönsterrubrik**: begränsa matchningen till fönstrets rubrik.
- **Dator (värddatornamn)**: begränsa matchningen till värddatornamnet som hör ihop med fönstret.

# TIPS

Även om det är möjligt att skriva in informationen ovan för hand, är den rekommenderade metoden att använda knappen **Identifiera fönsteregenskaper**.

Följande operatorer kan användas med fältvärdet i varje fält:

- **Oviktig**: ignorera fältet.
- **Matcha exakt**
- **Matcha delsträng**

# NOT

Både **Matcha exakt** och **Matcha delsträng** implementerar skiftlägesokänslig matchning. Exempelvis matchar *AB* strängarna *AB*, *ab*, *Ab*och *aB*.

• **Reguljärt uttryck**: Qt:s reguljära uttryck är implementerade. Se [mönstermatchning med an](https://doc.qt.io/qt-5/qregexp.html)[vändning av reguljära uttryck.](https://doc.qt.io/qt-5/qregexp.html)

# <span id="page-12-0"></span>**5.1 Identifiera fönsteregenskaper**

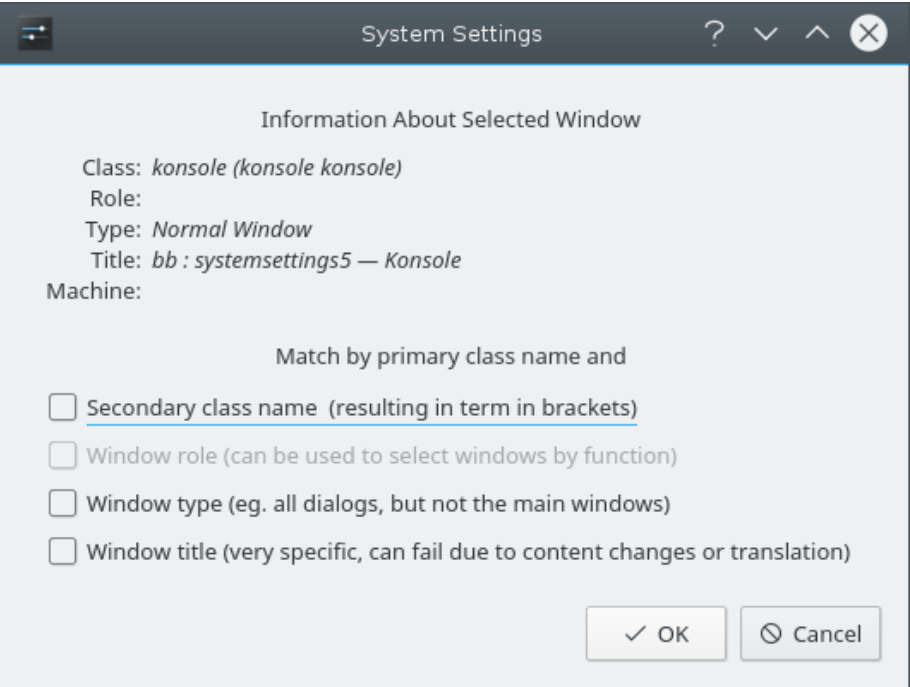

Funktionen **Identifiera fönsteregenskaper** förenklar processen att skriva in matchningskriterier.

- 1. Starta programmet som du vill skapa en regel för.
- 2. Ställ därefter in antal sekunders fördröjning innan funktionen **Identifiera fönsteregenskaper** startar under fliken **Fönstermatchning**. Förvalt värde är noll sekunder.

- 3. Klicka på **Identifiera fönsteregenskaper** och
- 4. När muspekaren ändras till ett hårkors, placera det i programmets fönster (inte namnlisten) och vänsterklicka.
- 5. Ett nytt fönster visas med information om det markerade fönstret. Välj önskade fält:
	- **Sekundärt klassnamn**: Vissa program har ett sekundärt klassnamn. Detta värde kan användas för att begränsa fönster enligt värdet.
	- **Fönsterroll**
	- **Fönstertyp**
	- **Fönsternamn**

Klicka på knappen **Ok** för att fylla i kriterierna under **Fönstermatchning**.

Genom att använda en kombination av informationen kan en regel gälla ett helt program (enligt **Klass**) eller en specifikt **Typ** av fönster inom en **Klass**, exempelvis ett **Verktygsfönster**.

# <span id="page-14-0"></span>**Kapitel 6**

# **Fönsteregenskaper**

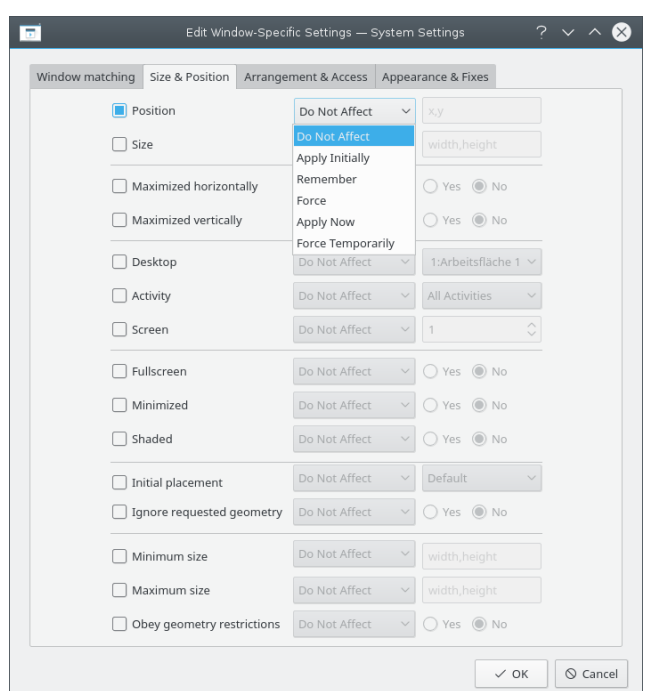

Egenskaperna som kan ställas in är grupperade enligt funktion under tre flikar:

- 1. **Storlek och position**
- 2. **Arrangemang och åtkomst**
- 3. **Utseende och korrigeringar**

Varje egenskap har en uppsättning parametrar som bestämmer dess verkan.

# <span id="page-14-1"></span>**6.1 Parametrar**

<span id="page-14-2"></span>Varje egenskap accepterar åtminstone en av följande parametrar. Dessutom anges egenskapsspecifika parametrar tillsammans med definitionen av varje [egenskap.](#page-15-2)

## **Påverka inte**

Försäkra att en följande regel som motsvarar fönstret inte påverkar egenskapen.

#### **Tillämpa från början**

Starta fönstret med egenskapen och låt det ändras under körning.

### **Kom ihåg**

Använd egenskapens inställning som den definieras av regeln, och om den ändras under körning, spara och använd det nya värdet istället.

#### **Tvinga**

Inställningen kan inte ändras under körning.

### **Tillämpa nu, Tvinga tillfälligt**

Verkställ eller tvinga inställningen en gång och ta bort egenskapen. Skillnaden mellan de två är vid körning. **Verkställ nu** låter egenskapen ändras och **Tvinga tillfälligt** förhindrar att den ändras till alla påverkade fönster avslutats.

# VARNING

Om regeln inte har några andra egenskaper angivna, tas den bort efter utvärderingen för **Verkställ nu**, medan den tas bort efter det sista påverkade fönstret har avslutats för **Tvinga tillfälligt**.

# <span id="page-15-2"></span><span id="page-15-0"></span>**6.2 Egenskaper**

## TIPS

Knappen **Identifiera fönsteregenskaper** fyller i egenskapsspecifika värden. För mer information se [Fönstermatchning.](#page-10-2) Exempelvis ställs höjd- och breddvärden för egenskapen **Storlek** in till det detekterade fönstrets höjd och bredd.

## TIPS

Argumenten **Ja/Nej** används för att sätta på eller stänga av egenskaper. Förlåtande grammatik låter dig förstå hur en inställning behandlas. När t.ex. egenskapen **Hoppa över aktivitetsfält** är inställd till **Nej** innebär det att aktivitetsfältet inte ska hoppas över. Med andra ord, visa fönstret i aktivitetsfältet.

# <span id="page-15-1"></span>**6.2.1 Storlek och position**

### **Position**

 $-1$ 

Placera fönstrets övre vänstra hörn vid de angivna x,y-koordinaterna.

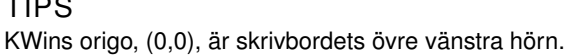

### **Storlek**

Fönstrets höjd och bredd.

### **Horisontellt maximerat, Vertikalt maximerat**

Dessa egenskaper används för att ändra fönsteregenskaperna maximera horisontellt, minimera horisontellt.

### **Skrivbord, Aktivitet, Skärm**

Placera fönstret på angivet *(Virtuellt) Skrivbord*, *Aktivitet* eller *Skärm*. Använd **Alla skrivbord** för att placera fönstret på alla *Virtuella skrivbord*.

### **Fullskärm, Minimerat, Upprullat**

Ändra fönsteregenskaperna Fullskärm, Minimera och Rulla upp. Ett fönster kan således startas minimerat, eller, om det startats minimerat, tvingas att inte starta minimerat.

# TIPS

Egenskapen Maximerat emuleras genom att använda både **Horisontellt maximerat** och **Vertikalt maximerat** eller **Ursprunglig placering** med argumentet **Maximera**.

## **Ursprunglig placering**

Åsidosätt den globala fönsterplaceringsstrategin med en av följande:

- **Förval** använd den globala fönsterplaceringsstrategin.
- **Ingen placering** övre vänstra hörnet.
- **Minimal överlappning** placera där inga andra fönster finns.
- **Maximera** starta fönstret maximerat.
- **Cascaded** staircase-by-title.
- **Centrerad** mitt på skrivbordet.
- **Slumpmässig**
- **I övre vänstra hörnet**
- **Under musen**
- **På huvudfönster** begränsa placering av underfönster till gränserna av det överordnade fönstret.

#### **Ignorera begärd geometri**

Ändra om du vill acceptera eller ignorera fönstrets begärda geometriposition. För att undvika konflikter mellan den förvalda placeringsstrategin och fönstrets begäran ignoreras placeringsstrategin när fönstrets begäran accepteras.

#### **Minimal storlek, Maximal storlek**

Fönstrets minsta och största tillåtna storlek.

#### **Lyd geometribegränsningar**

Ändra om du vill behålla fönstrets begärda proportioner eller *grundökning*. För att förstå den här egenskapen krävs en del bakgrundsinformation. I korthet, fönster måste begära en grundökning från fönsterhanteraren: minsta antal bildpunkter i *höjd* x *bredd* per begäran om storleksändring. I normala fall är det 1 x 1. Andra fönster däremot (t.ex. terminalemulatorer eller editorer), använder teckensnitt med fast bredd, och begär sin grundökning enligt storleken på ett tecken.

# <span id="page-17-0"></span>**6.2.2 Arrangemang och åtkomst**

### **Behåll över, Behåll under**

Ändra om fönstret ska behållas över eller under alla andra.

# **Gruppera automatiskt med identiska**

Ändra gruppering (vanligtvis kallat *flikar*) av fönster.

### **Gruppera automatiskt i förgrunden**

Ändra om fönstret ska bli aktivt när det läggs till i nuvarande grupp med **Gruppera automatiskt**.

#### **Gruppera automatiskt enligt identifikation**

Skapa en grupp med en användardefinierad identifikation. Mer än en regel kan dela samma identifikation för att möjliggöra gruppering av fönster som egentligen inte har med varandra att göra.

### **Hoppa över aktivitetsfält**

Ändra om fönstret ska visas i aktivitetsfältet.

### **Hoppa över skrivbordsvisning**

Ändra om fönstret ska ingå i skrivbordsvisning.

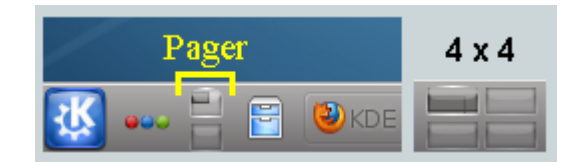

#### **Hoppa över programbyte**

Ändra om fönstret ingår i listan som visas med **Alt+Tabulator**.

#### **Genväg**

Tilldela en genväg till fönstret. När du klickar på **Redigera...** visas ytterligare instruktioner.

# <span id="page-17-1"></span>**6.2.3 Utseende och korrigeringar**

#### **Ingen namnlist och ram**

Ändra om titelraden och ramen runt fönstret ska visas.

#### **Namnlistens färgschema**

Välj ett färgschema för fönstrets namnlist.

## **Aktiv eller Inaktiv ogenomskinlighet**

När fönstret är aktivt eller inaktivt, sätt dess ogenomskinglighet till angivet procentvärde.

#### **Förhindra att fokus stjäls**

När ett fönster vill ha fokus, avgör om begäran ska beviljas och det placeras ovanför alla andra fönster, eller om dess begäran ignoreras (vilket kan leda till att fönstret döljs bakom andra fönster), enligt en skala (från **Ingen** till **Extrem**):

- Ingen Ge alltid fokus till fönstret.
- Låg
- Normal
- Hög
- Extrem Fönstrets fokusbegäran avslås. Fokus ges bara genom att uttryckligen begära det med musen.

#### TIPS

Se **Acceptera fokus** för skrivskydda ett fönster, och inte acceptera någon tangentbordsinmatning.

### **Acceptera fokus**

Ändra om fönstret accepterar tangentbordsinmatning. Gör att fönstret blir skrivskyddat.

### **Ignorera globala genvägar**

Ändra om globala genvägar ska ignoreras (enligt definitionen i **Systeminställningar** → **Genvägar och gester** → **Globala genvägar** eller genom att köra **kcmshell5 keys** i **konsole**) medan fönstret är aktivt.

## **Stängningsbart**

Ändra om knappen för **Stäng** ska visas på namnlisten.

# TIPS

Ett terminalfönster kan fortfarande stängas av användaren genom att avsluta skalsessionen, men om du använder **Acceptera fokus** för att inaktivera tangentbordsinmatning blir det svårare att stänga fönstret.

## **Fönstertyp**

Ändra fönstret till en annan typ, och ärv egenskaperna från det fönstret:

- Normalt fönster
- Dialogruta
- Verktygsfönster
- Dockat (panel)
- Verktygsrad
- Avriven meny
- Startskärm
- Skrivbord
- Fristående menyrad
- Skärmvisning

# VARNING

Använd med försiktighet, eftersom det kan leda till oönskade följder. En **Starskärm** stängs t.ex. automatiskt av KWin när du klickar på den.

#### **Blockera skrivbordseffekter**

Ändra om skrivbordseffekter ska inaktiveras medan fönstret *finns*. Om skrivbordseffekter har aktiverats, och regeln uttryckligen begär att effekterna stängs av, kommer de avaktiveras så länge *något* matchande fönster finns. Skrivbordseffekter aktiveras på nytt när det sista matchande fönstret stängs.

# <span id="page-20-0"></span>**Kapitel 7**

# **Exempel**

# <span id="page-20-2"></span>NOT

Det första exemplet beskriver alla nödvändiga steg för att skapa reglerna i detalj. För att låta sidan behålla hanterbar storlek visar efterföljande exempel bara de steg som är specifika för just det exemplet.

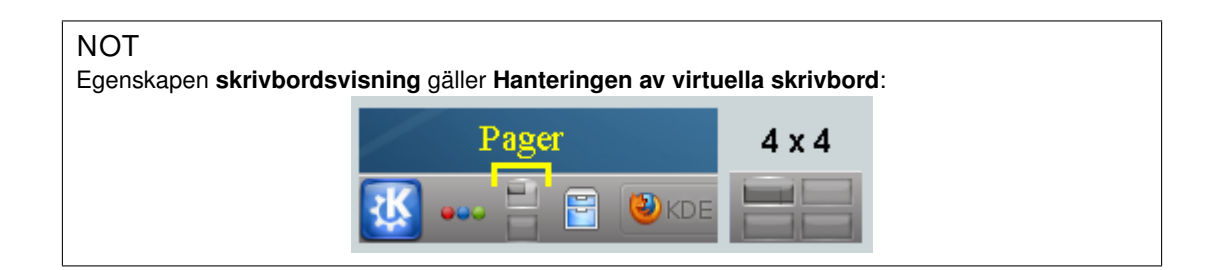

# <span id="page-20-1"></span>**7.1 Lås ett fönster till ett skrivbord, och ange andra egenskaper**

<span id="page-20-3"></span>Lås Akregator till *Virtuellt skrivbord 2*. Starta dessutom programmet med en föredragen storlek och position. Använd [parametern](#page-14-2) **Tillämpa från början** för varje egenskap, så att den kan åsidosättas under körning

KWin-regeln skapas så här:

1. Starta Akregator på *skrivbord två*, justera storlek och position efter behov:

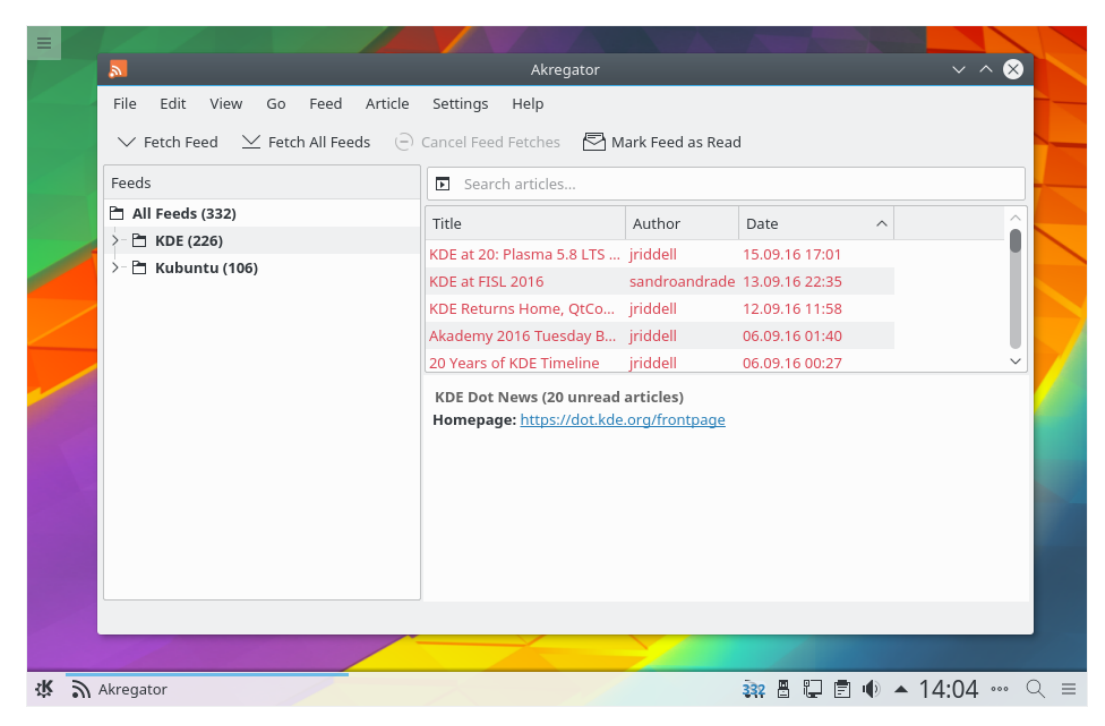

2. Högerklicka på namnlisten och välj **Fler åtgärder** → **Inställning av fönsterhantering...**:

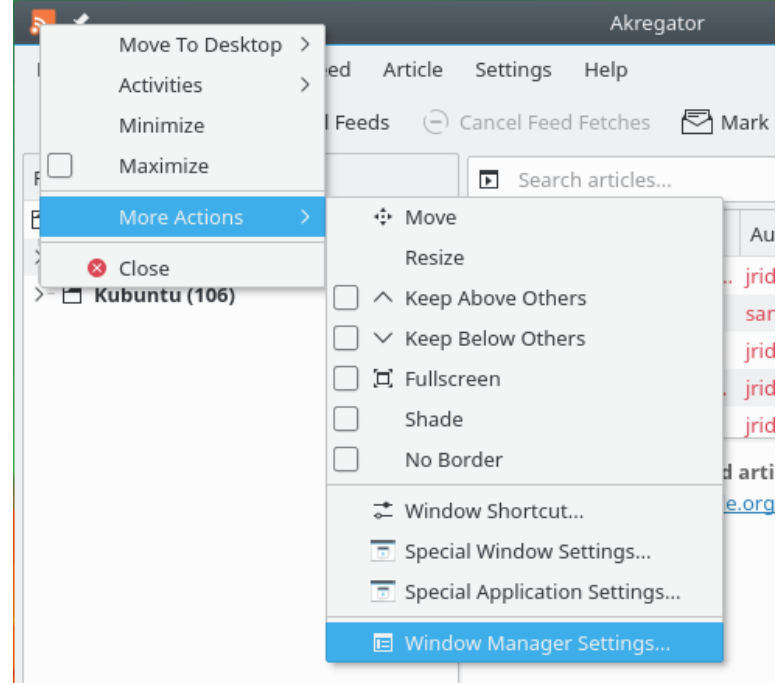

3. Välj alternativet **Fönsterregler** i den vänstra kolumnen, och klicka på knappen **Ny...**:

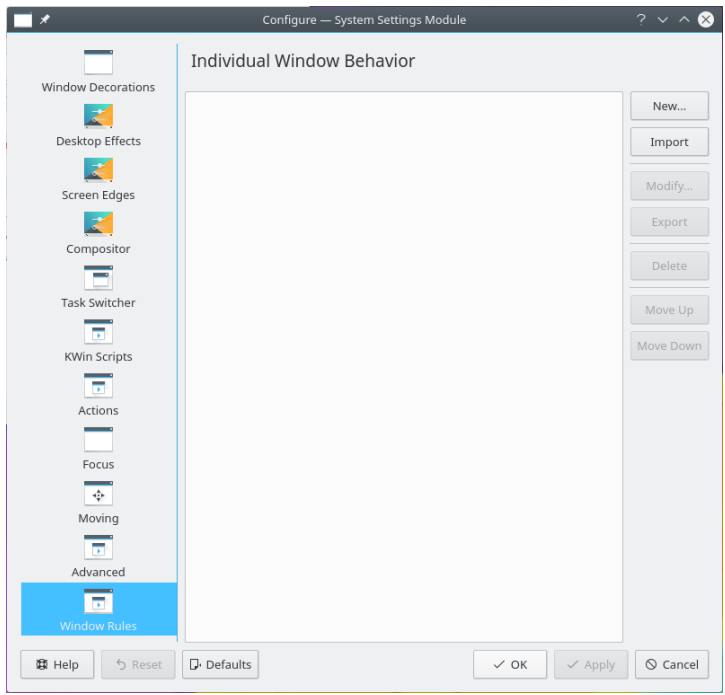

4. Fönstret **Redigera fönsterspecifika inställningar** visas. Fliken **Fönstermatchning** visas som förval:

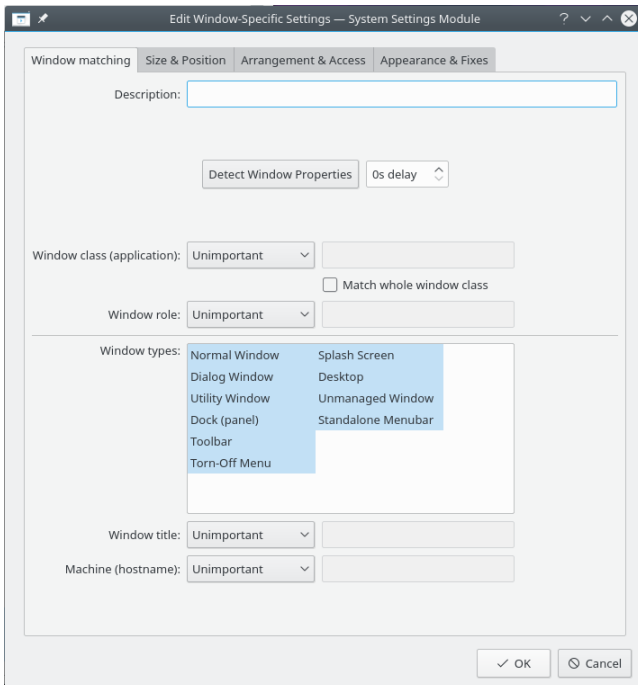

5. Klicka på **Identifiera fönsteregenskaper** med **0 s fördröjning** ändras muspekaren omedelbart till ett hårkors. Klicka (varsomhelst) inuti Akregators fönster (men inte på namnlisten). Fönsteregenskaperna visas. Matcha bara enligt **Primärt klassnamn**, lämna alltså kryssrutorna omarkerade - för mer information, se [fönstermatchning:](#page-10-2)

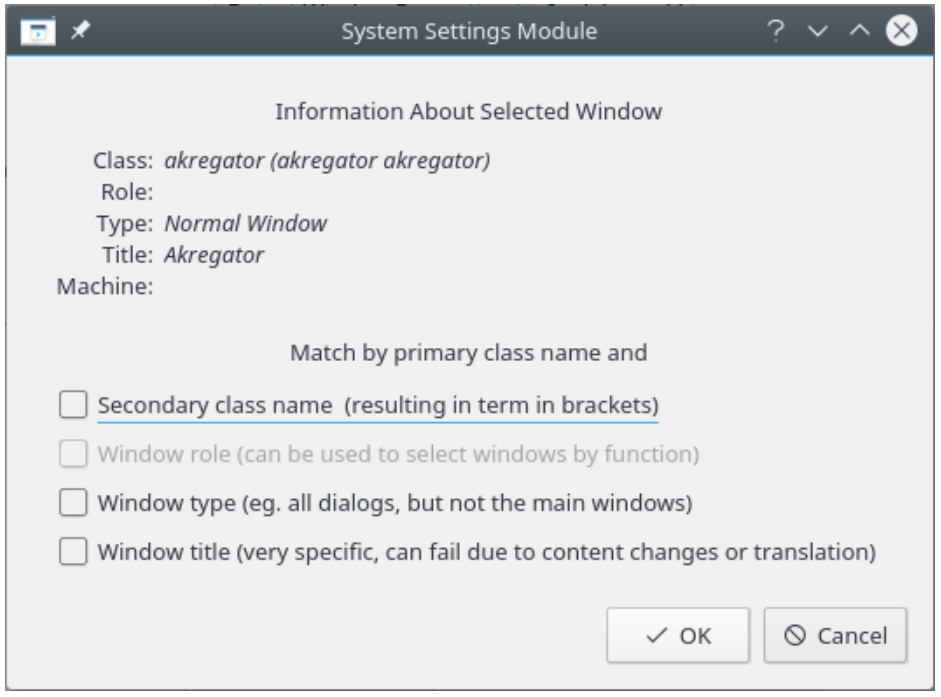

6. Om du klickar på **Ok** i det föregående fönstret skrivs resultaten in under fliken **Fönstermatchning**. Skriv in en begriplig text i fältet **Beskrivning** (som visas i fönstret **Kwin-regel**):

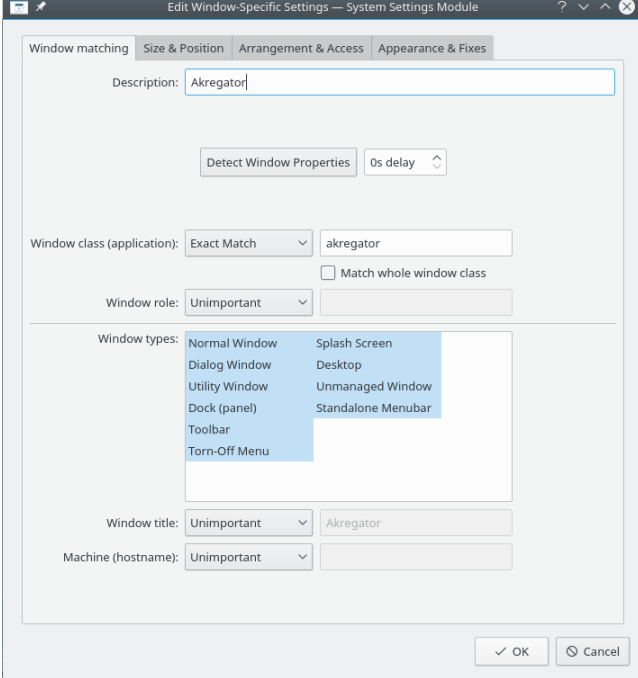

7. Aktivera fönsteregenskaperna: **Position**, **Storlek** och **Skrivbord**. Ursprungliga värden angavs av **Identifiera fönsteregenskaper** och kan åsidosättas:

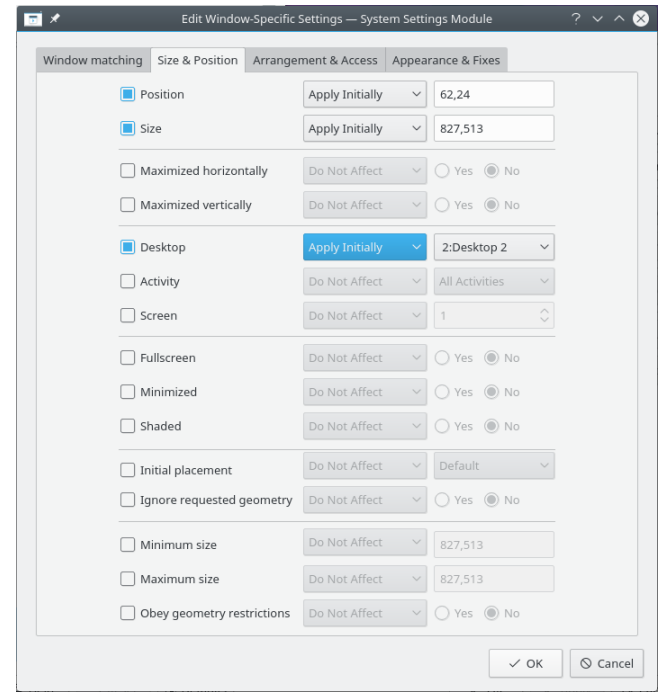

8. Att klicka på **Ok** i föregående fönster återgår till **Kwin-regler**. Den nya regeln med dess **Beskrivning** visas i listan:

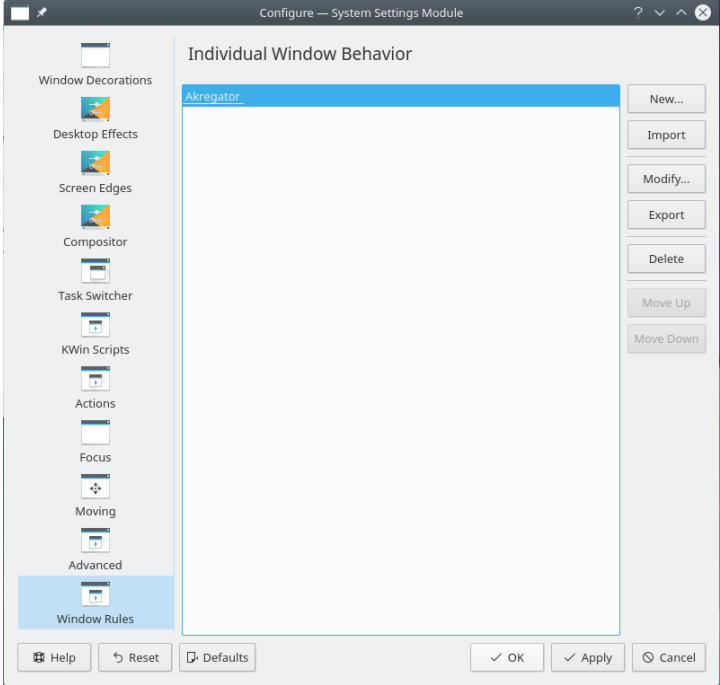

- 9. Klicka på **Ok** för att stänga fönstret.
- 10. Klart.

# <span id="page-25-0"></span>**7.2 Program på alla skrivbord och hantera ett delfönster unikt**

<span id="page-25-2"></span>Förutom konversationsfönster, visa Kopete och dess delfönster på alla skrivbord och hoppa över systembrickan och skrivbordsväljaren. Behandla delkonversationsfönster som det överordnade fönstret, men visa dem i systembrickan.

Använd [parametern](#page-14-2) **Tvinga** för varje egenskap, så att den inte kan åsidosättas.

För att implementera ovanstående måste två regler skapas:

- 1. En regel för *Kopete chatt* och
- 2. En regel för Kopete

Matchningskriterier för regeln *Kopete chatt* är mer restriktiva än för *Kopete*, eftersom den måste matcha en specifik **Fönsterroll**: chattfönstret. På grund av processen vid [regelutvärdering](#page-9-2) måste regeln **Kopete chatt** komma före **Kopete** i listan med **[Kwin-regler](#page-28-1)** för **Kopete**.

# <span id="page-25-1"></span>**7.2.1 Regel för Kopete chatt**

Förutsatt att ett **Kopete chattfönster** är öppet:

1. Använd **Identifiera fönsteregenskaper** och välj fönstret **Kopete chatt**. Kryssa för rutan **Fönsterroll** för att begränsa kriterierna till chattfönster - för ytterligare information, se [föns](#page-10-2)[termatchning:](#page-10-2)

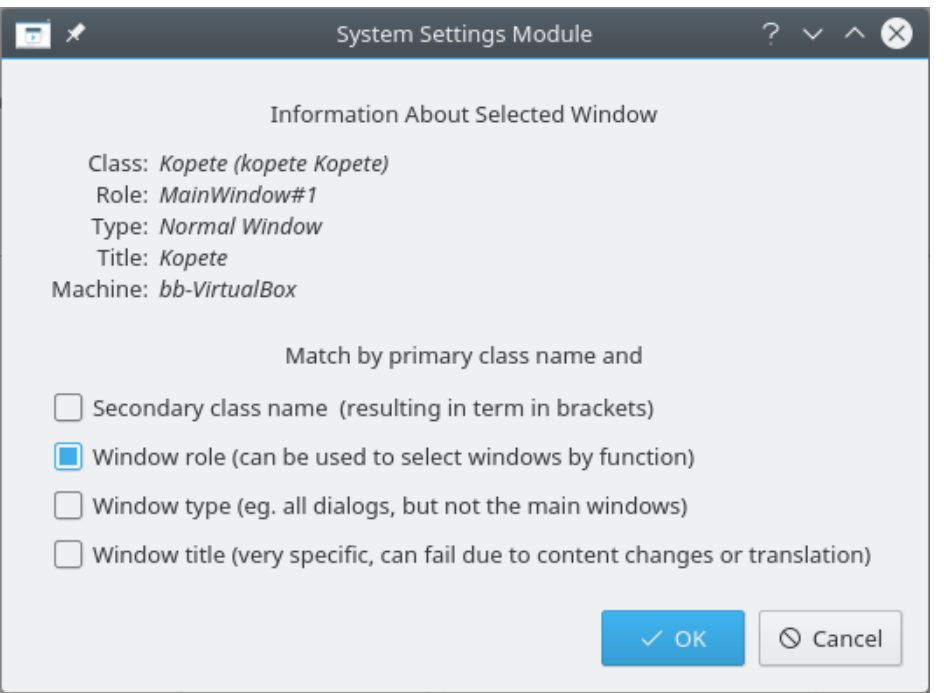

2. Att klicka på **Ok** i föregående fönster fyller i resultaten under fliken **Fönstermatchning**. Skriv en begriplig text i rutan **Beskrivning**:

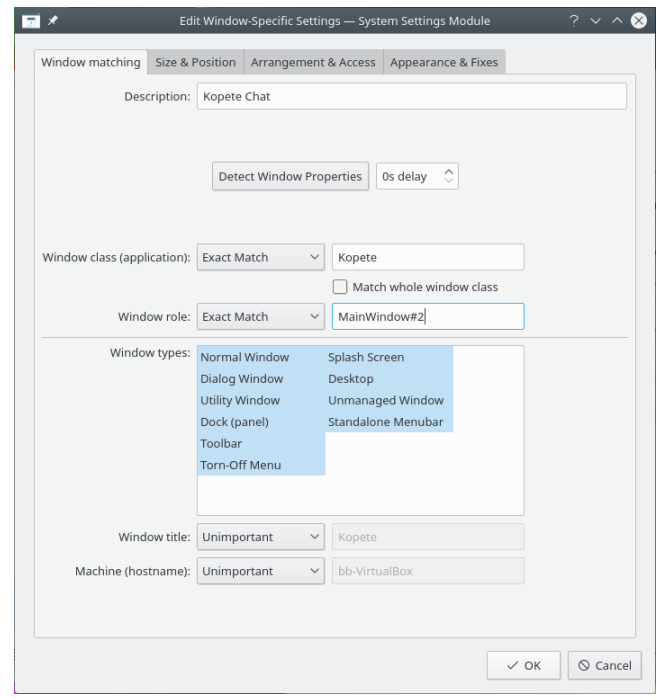

3. Aktivera följande egenskaper:

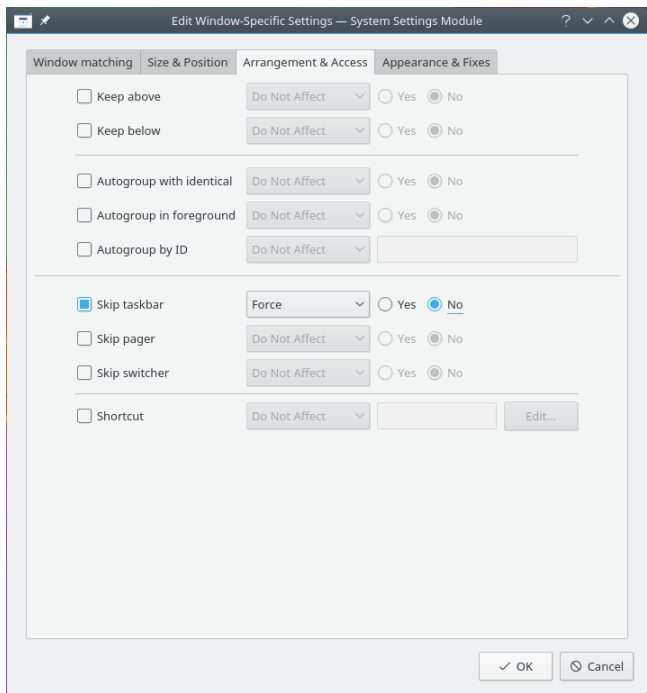

4. Klicka dig fram för att slutföra inmatning av regeln.

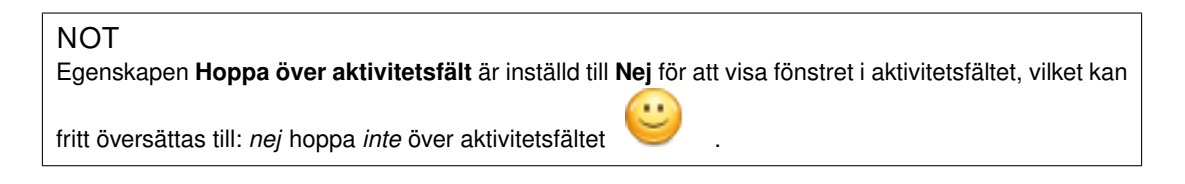

# <span id="page-27-0"></span>**7.2.2 Regel för Kopete**

Förutsatt att Kopete är öppet:

1. Använd **Identifiera fönsteregenskaper** och välj fönstret **Kopete**. Matcha bara enligt **Primärt klassnamn**, lämna alltså kryssrutorna omarkerade - för mer information, se [fönster](#page-10-2)[matchning:](#page-10-2)

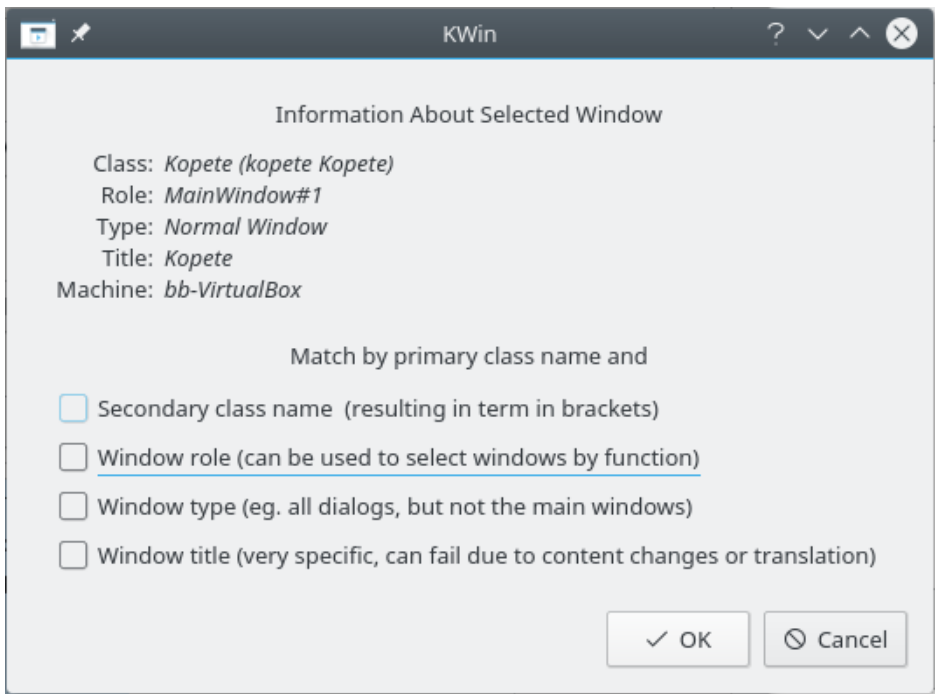

2. Att klicka på **Ok** i föregående fönster fyller i resultaten under fliken **Fönstermatchning**. Skriv en begriplig text i rutan **Beskrivning**:

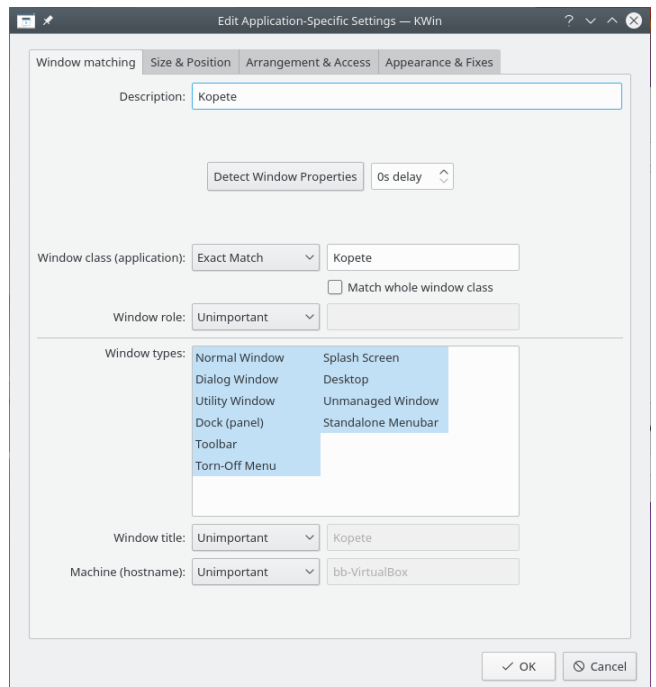

3. Aktivera följande egenskaper:

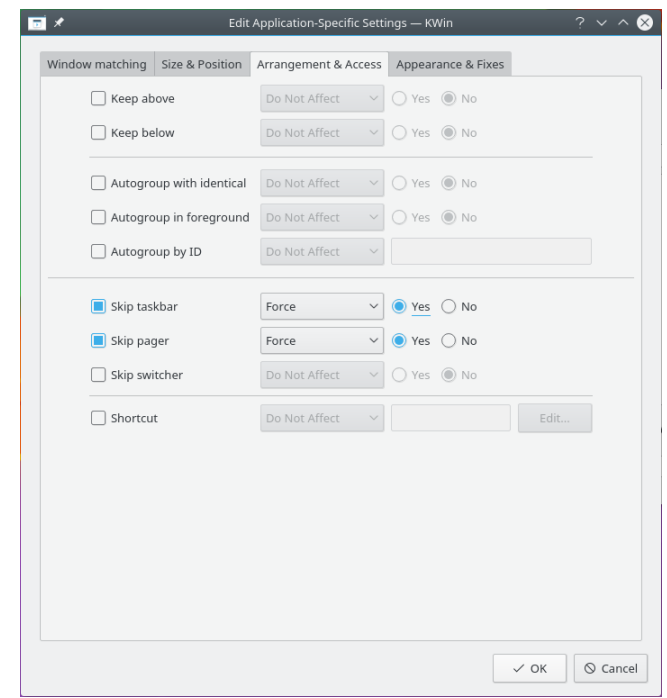

4. Klicka dig fram för att slutföra inmatning av regeln.

# <span id="page-28-0"></span>**7.2.3 Regellista för Kopete i Kwin-regler**

<span id="page-28-1"></span>Som tidigare nämnts, på grund av processen vid [regelutvärdering](#page-9-2) måste regeln för **Kopete chatt** komma före regeln för **Kopete**:

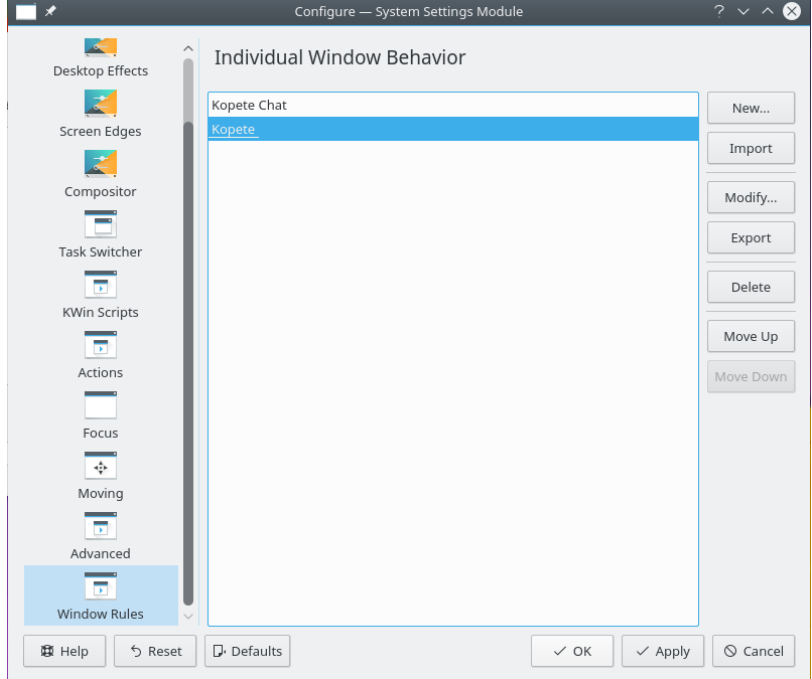

# <span id="page-29-0"></span>**7.3 Hindra ett fönster från att visas i skrivbordsvisningen**

**Anteckningslappar** tillåter för närvarande inte att dess anteckningar hoppar över visningen, men en regel tar enkelt hand om detta tillkortakommande.

Förutsatt att ett fönster med en *anteckningslapp* är tillgängligt:

1. Använd **Identifiera fönsteregenskaper** och välj en *anteckningslapp*. Matcha bara enligt **Primärt klassnamn**, lämna alltså kryssrutorna omarkerade - för mer information, se [fönster](#page-10-2)[matchning:](#page-10-2)

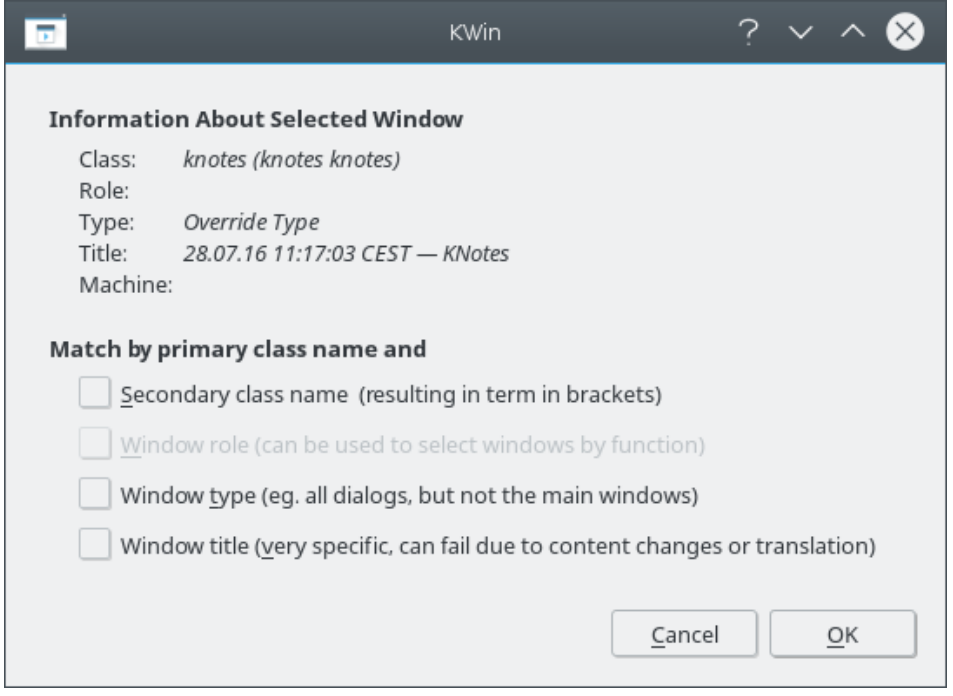

2. Att klicka på **Ok** i föregående fönster fyller i resultaten under fliken **Fönstermatchning**. Skriv en begriplig text i rutan **Beskrivning**:

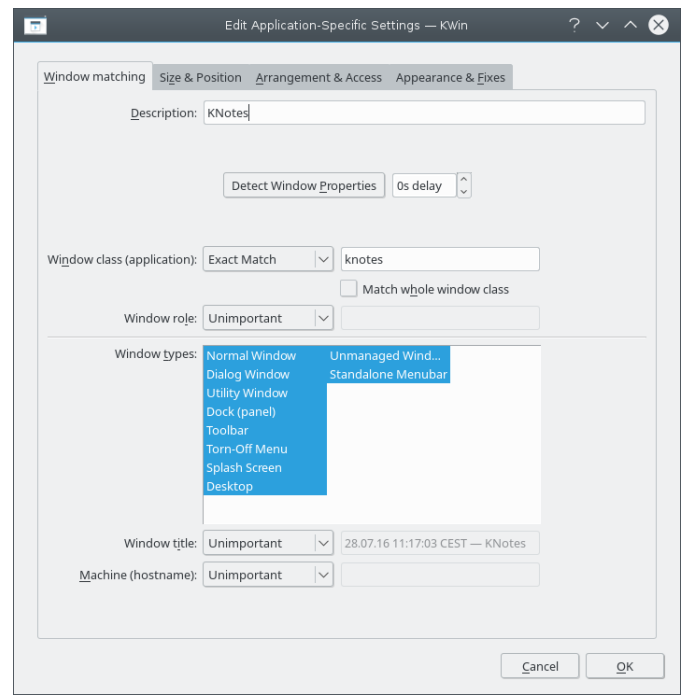

3. Aktivera egenskapen **Hoppa över skrivbordsvisning** med [parametern](#page-14-2) **Tvinga**:

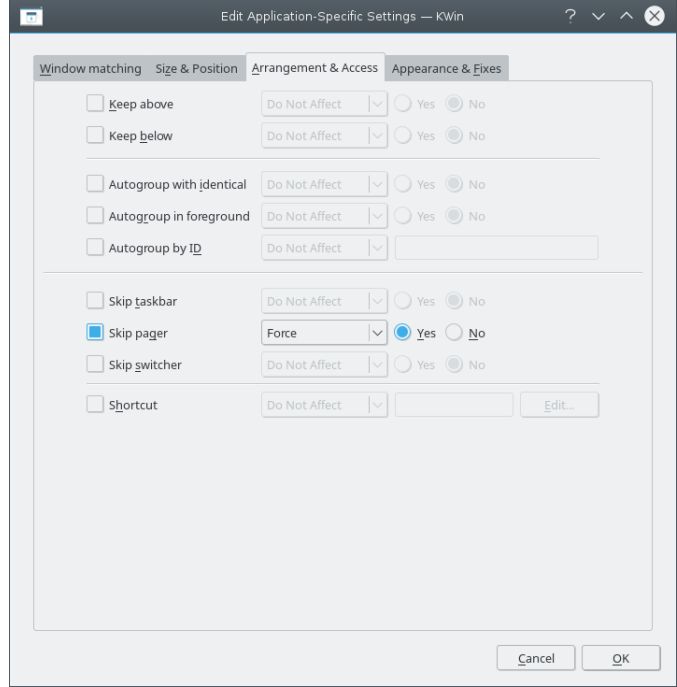

4. Klicka dig fram för att slutföra inmatning av regeln.

# <span id="page-30-0"></span>**7.4 Tvinga ett fönster att visas överst**

För att tvinga ett aktivt fönster att visas överst, ställ in egenskapen **Förhindra att fokus stjäls** till **Ingen**, tillsammans med [parametern](#page-14-2) **Tvinga**:

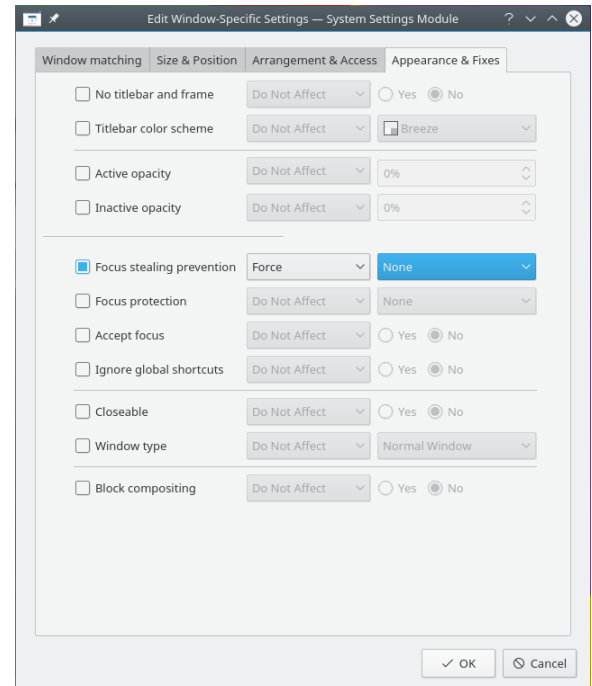

# <span id="page-31-0"></span>**7.5 Flera regler per program**

**Thunderbird** har flera olika delfönster. I detta exempel:

- Lås huvudfönstret i **Thunderbird** på *Virtuellt skrivbord 1* med en specifik storlek och position på skrivbordet.
- Tillåt att brevfönstret i **Thunderbird** visas på alla skrivbord, och när det aktiveras, ge det fokus och visa det ovanför alla andra fönster.
- Visa påminnelser från **Thunderbird** överst, och ge dem inte fokus så att de inte stängs av misstag.

Varje regels matchningskriterium är nog restriktivt så att deras ordning i KWins huvudfönster inte spelar någon roll för [regelutvärderingen.](#page-9-2)

# <span id="page-31-1"></span>**7.5.1 Thunderbird - Huvudfönster**

Förutsatt att **Thunderbirds huvudfönster** är öppet, och att storlek och position är som du vill ha dem:

1. Använd **Identifiera fönsteregenskaper** och välj **Thunderbirds huvudfönster**. Kryssa för rutan **Fönsterroll** för att begränsa kriteriet till huvudfönstret - för ytterligare information, se [fönstermatchning:](#page-10-2)

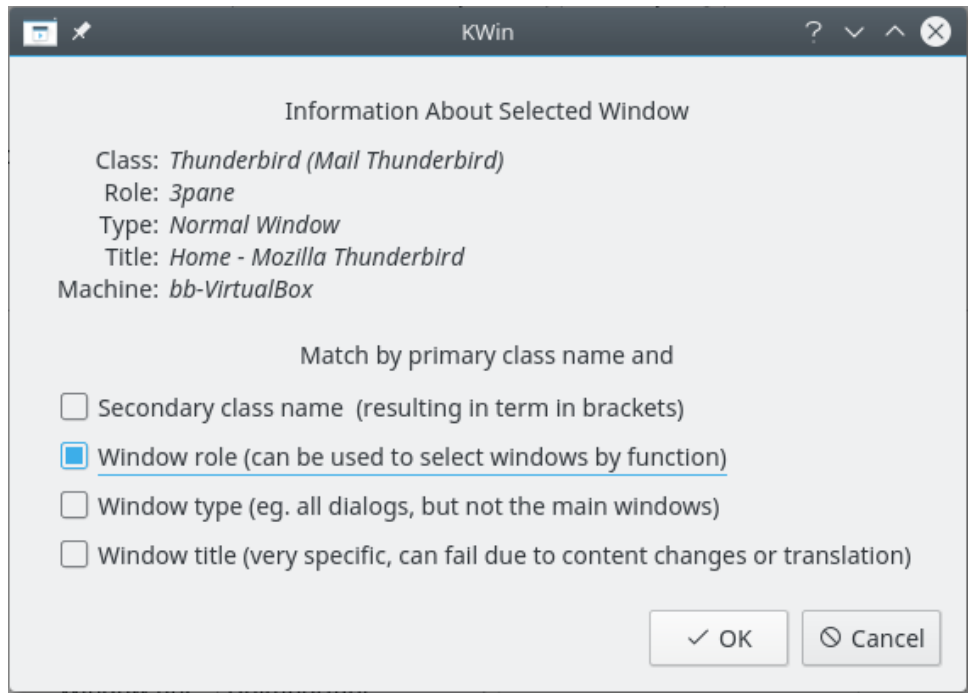

2. Att klicka på **Ok** i föregående fönster fyller i resultaten under fliken **Fönstermatchning**. Skriv en begriplig text i rutan **Beskrivning**:

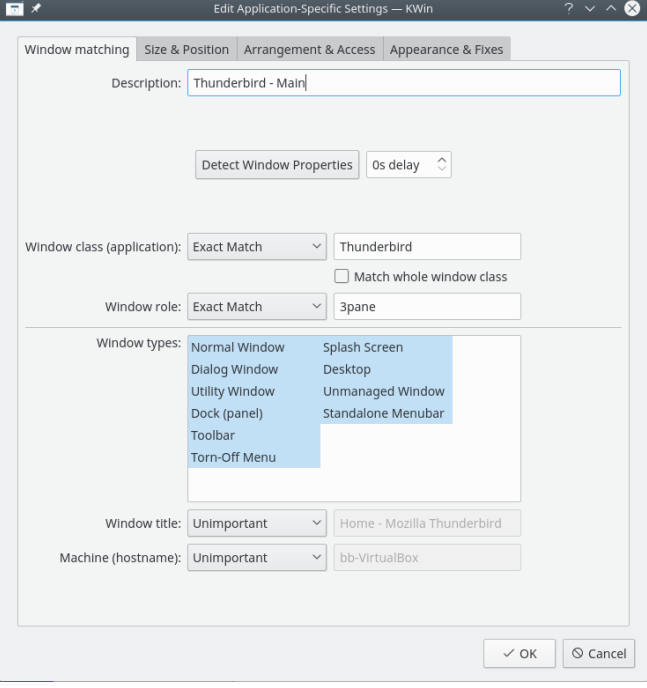

3. Aktivera följande egenskaper:

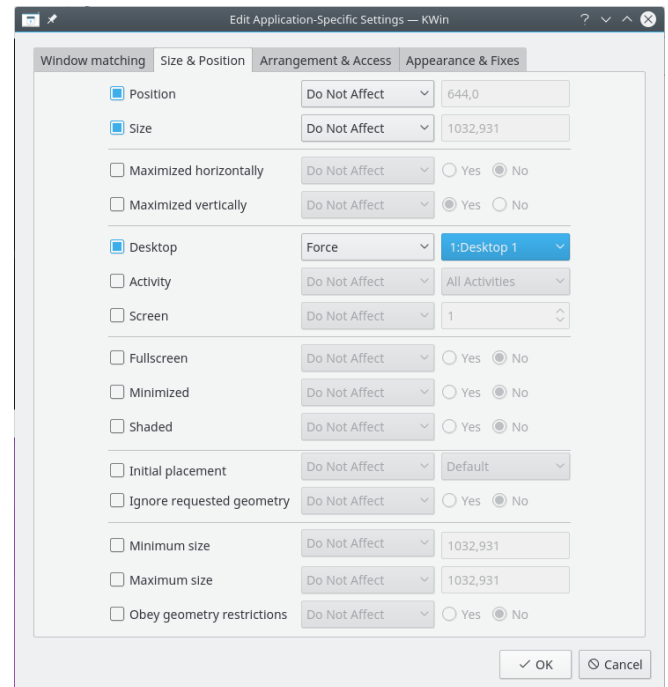

4. Klicka dig fram för att slutföra inmatning av regeln.

# <span id="page-33-0"></span>**7.5.2 Thunderbird - Brevfönster**

Förutsatt att ett **Thunderbird brevfönster** är öppet:

1. Använd **Identifiera fönsteregenskaper** och välj **Thunderbirds brevfönster**. Kryssa för rutorna **Fönsterroll** och **Fönstertyp** för att begränsa kriteriet till brevfönster - för ytterligare information, se [fönstermatchning:](#page-10-2)

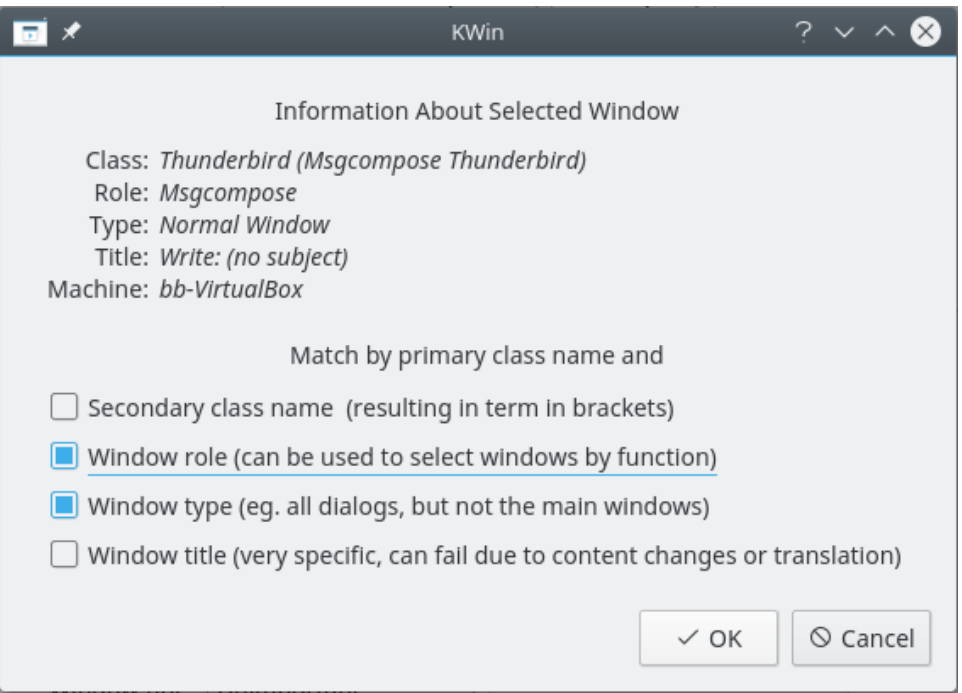

2. Att klicka på **Ok** i föregående fönster fyller i resultaten under fliken **Fönstermatchning**. Skriv en begriplig text i rutan **Beskrivning**:

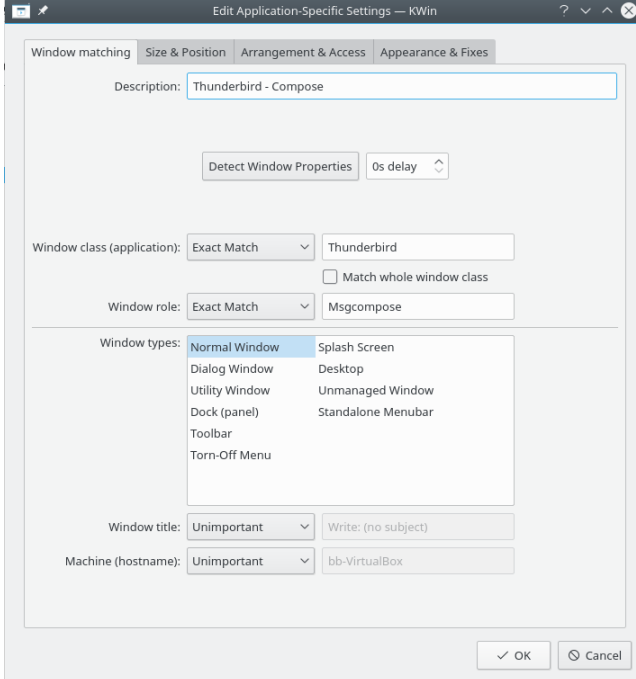

3. Aktivera följande egenskaper:

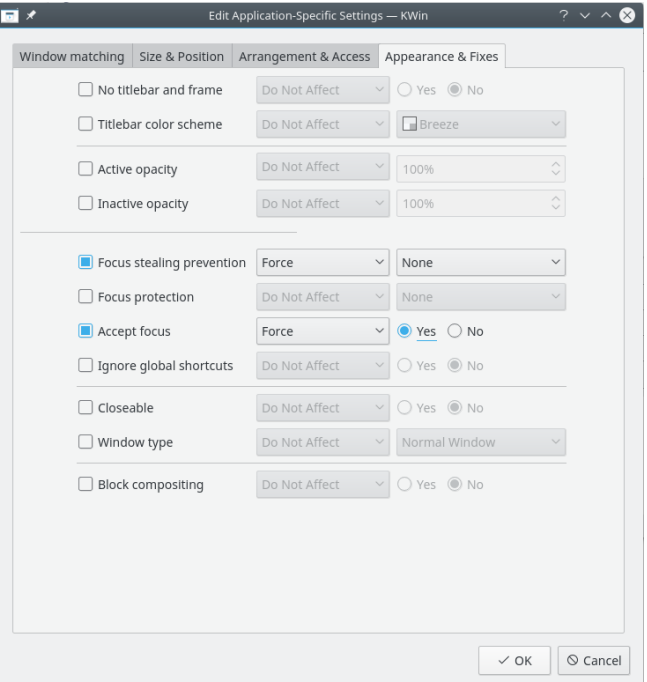

4. Klicka dig fram för att slutföra inmatning av regeln.

# <span id="page-34-0"></span>**7.5.3 Thunderbird - Påminnelse**

Förutsatt att ett fönster med en **Thunderbird påminnelse** är öppet:

1. Använd **Identifiera fönsteregenskaper** och välj **Thunderbirds påminnelsefönster**. Kryssa för rutorna **Sekundärt klassnamn** och **Fönstertyp** för att begränsa kriteriet till påminnelsefönster - för ytterligare information, se [fönstermatchning:](#page-10-2)

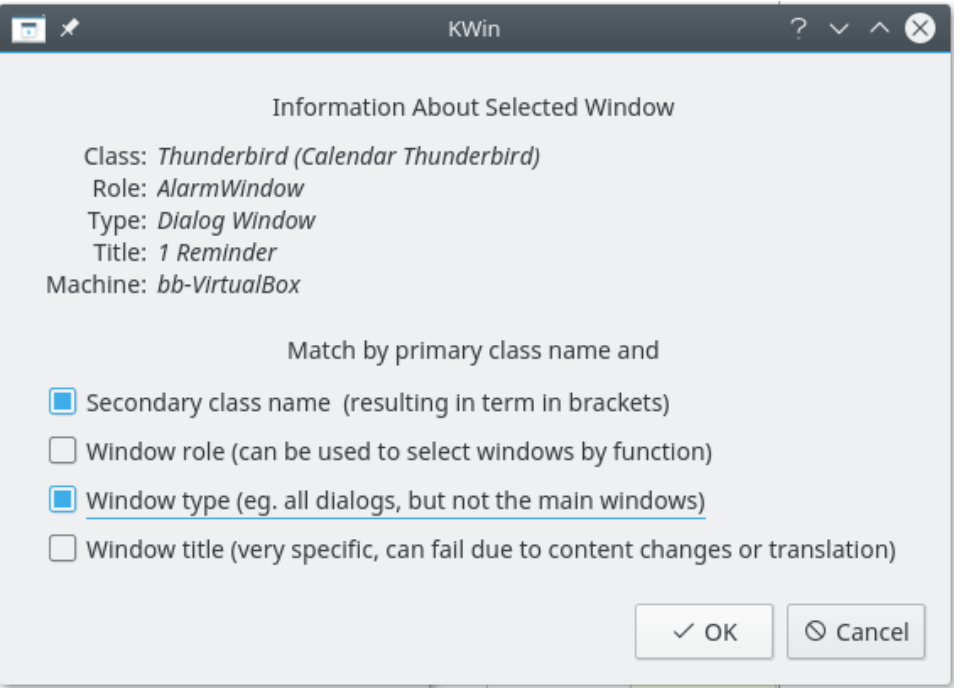

2. Att klicka på **Ok** i föregående fönster fyller i resultaten under fliken **Fönstermatchning**. Skriv en begriplig text i rutan **Beskrivning**:

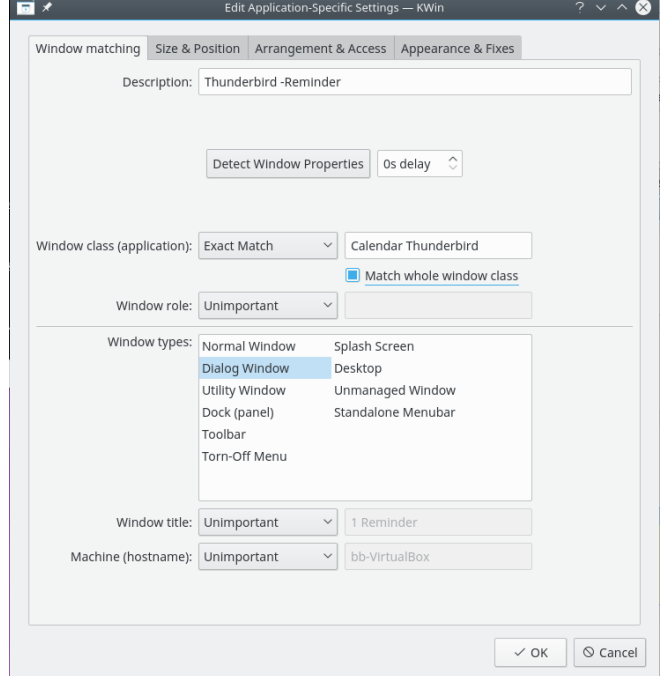

3. Aktivera följande egenskaper:

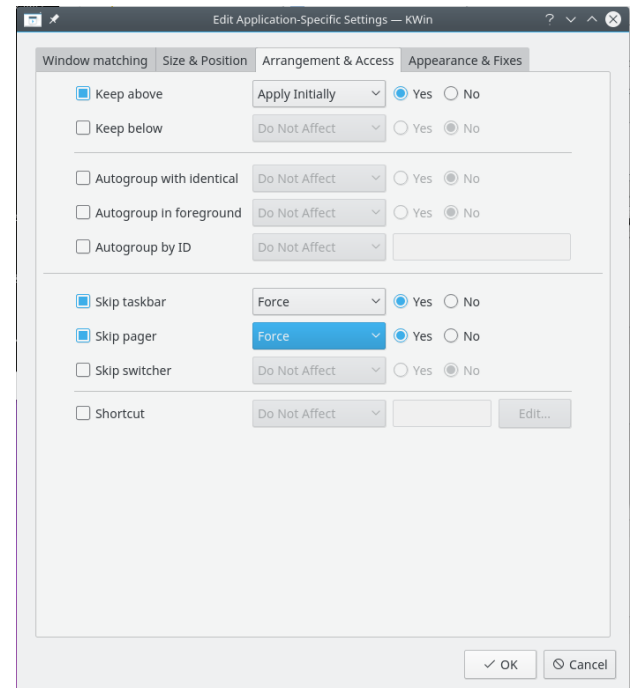

4. Klicka dig fram för att slutföra inmatning av regeln.

# <span id="page-37-0"></span>**Kapitel 8**

# **Problemlösningar för program**

<span id="page-37-2"></span>Nedan visas problemlösningar för program som inte beter sig som de ska.

## TIPS

Om du inte känner dig hemma med hur man skapar regler för KWin, se detta [detaljerade exempel,](#page-20-3) för att få något att basera den nya regeln på.

# <span id="page-37-1"></span>**8.1 Fel vid storleksändring till fullskärm**

Emacs och **gVim** kan, när de maximeras (fullskärmsläge) och under vissa omständigheter, stöta på problem vid storleksändring av fönstret - se [Emacs window resizes ...](https://bugs.kde.org/show_bug.cgi?id=252314) En regel i KWin kringgår problemet.

Förutsatt att ett Emacs-fönster är öppet:

1. Använd **Identifiera fönsteregenskaper** och välj *Emacs-fönstret*. Matcha bara enligt**Primärt klassnamn**; lämna alltså kryssrutorna omarkerade - för ytterligare information, se [fönster](#page-10-2)[matchning](#page-10-2)

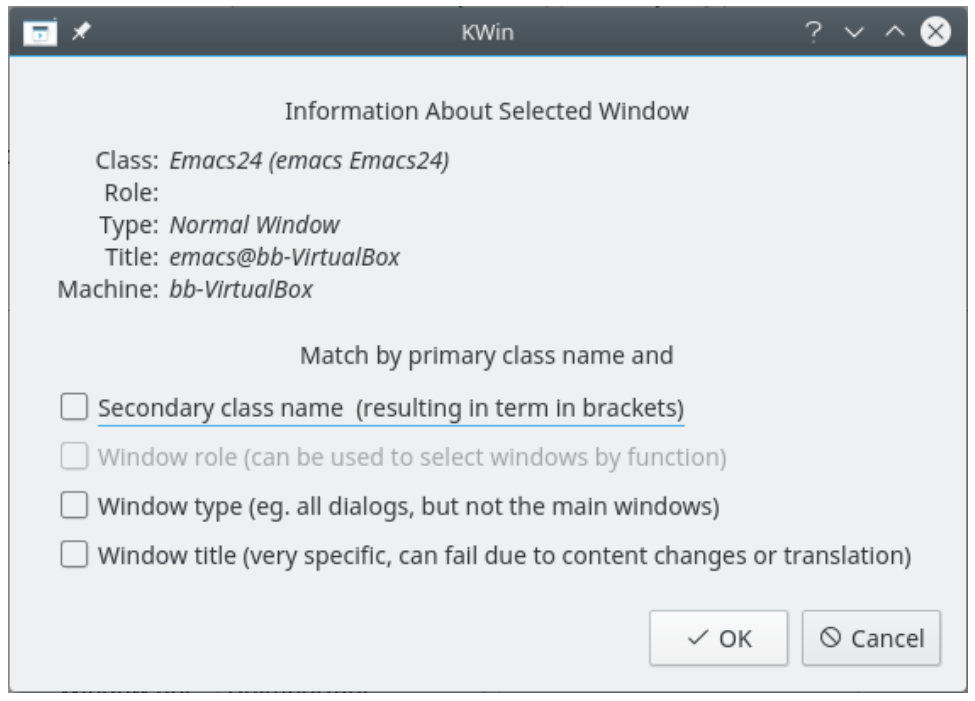

2. Att klicka på **Ok** i föregående fönster fyller i resultaten under fliken **Fönstermatchning**. Skriv en begriplig text i rutan **Beskrivning**:

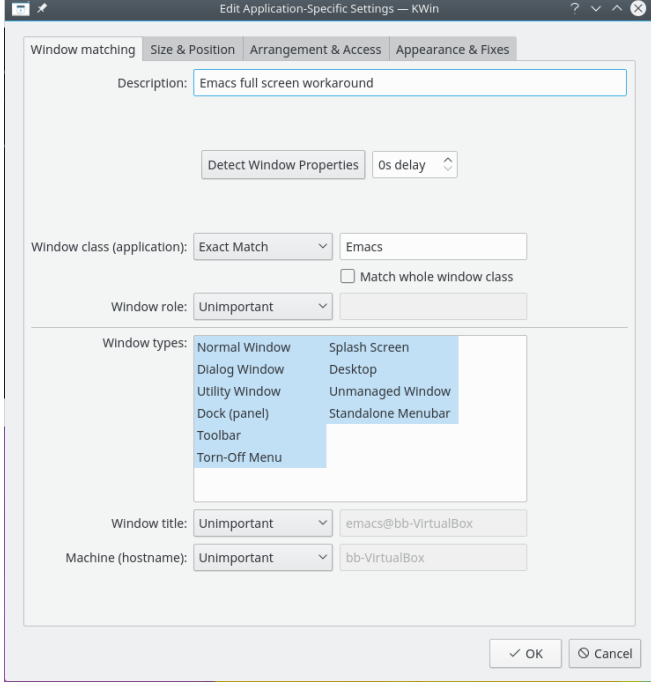

3. Ignorera Emacs begäran om fullskärm genom att aktivera egenskapen **Lyd geometribegränsningar**, ändra den till avstängd (**Nej**) för att ignorera den, och ställ in [parametern](#page-14-2) **Tvinga**:

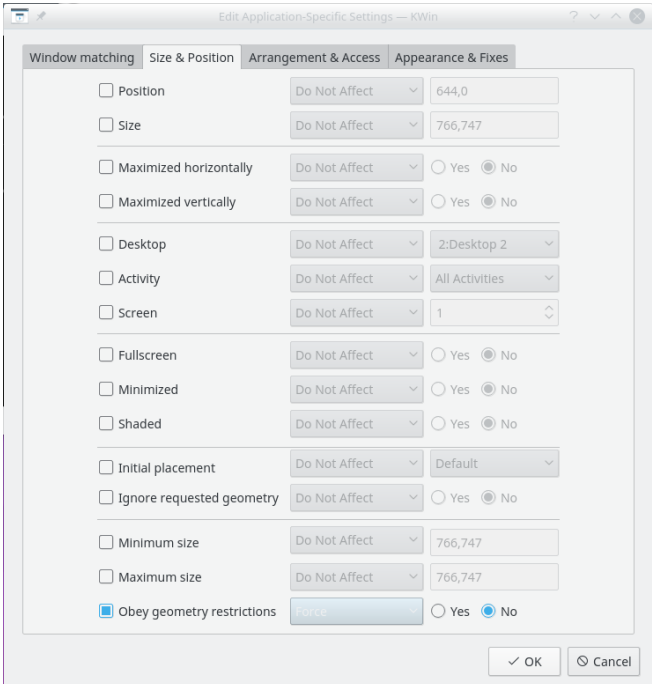

4. Klicka dig fram för att slutföra inmatning av regeln.

# <span id="page-40-0"></span>**Kapitel 9**

# **Tack till och licens**

För dokumentationens upphovsrätts, se [KWin-regelsidans historik](https://userbase.kde.org/index.php?title=KWin Rules&action=history) på användarbasen Översättning Stefan Asserhäll [stefan.asserhall@bredband.net](mailto:stefan.asserhall@bredband.net) Översättning Arve Eriksson [031299870@telia.com](mailto:031299870@telia.com) Den här dokumentationen licensieras under villkoren i [GNU Free Documentation License.](fdl-license.html)